## Advanced Screen-O-Matic - Resize Captured Screen to Create Zoom – Joe Pacino

We can also resize the captured screen designated as the MAIN VIDEO. By resizing the screen we can zoom and pan to specific areas that we want to emphasize. It's the same procedure as resizing the webcam, but we select the MAIN VIDEO instead. The resize panel appears. Click the RESIZE BUTTON and then DRAG-STRETCH THE CORNER HANDLES of the captured screen, ie: main video.

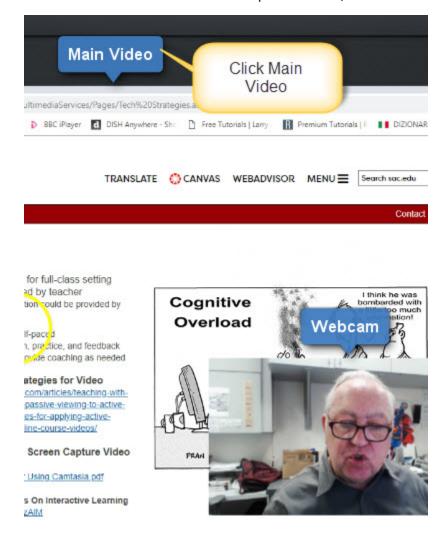

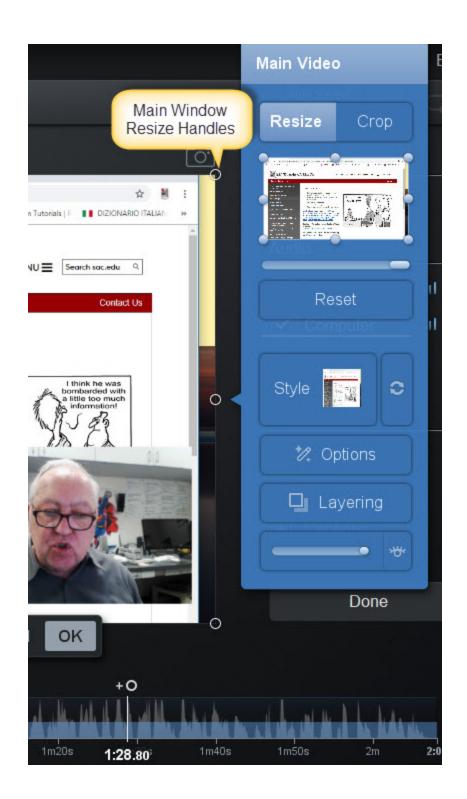

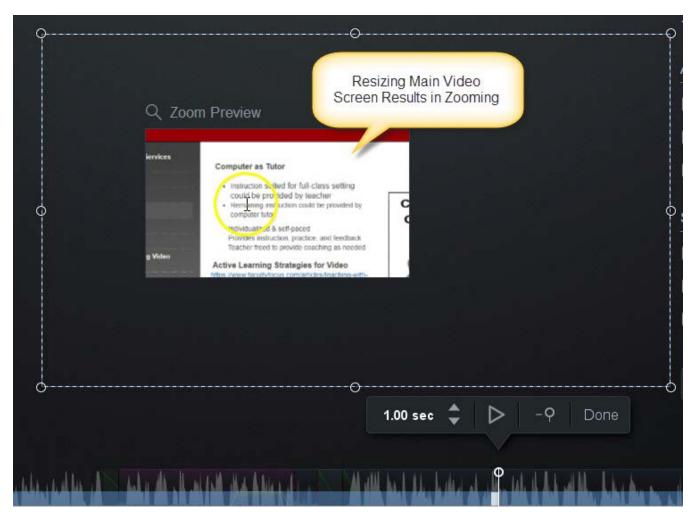

Choose an area of the screen to enlarge and resize it. Now click the small circle cursor on the timeline to set this size.

Now place your cursor farther along the timeline and DRAG THE SCREEN TO ANOTHER AREA WITHOUT RESIZING IT; THIS WILL CREATE A PAN. Click the small circle cursor on the timeline to set this setting. Preview this zoom and pan and watch the captured screen zoom and then pan.

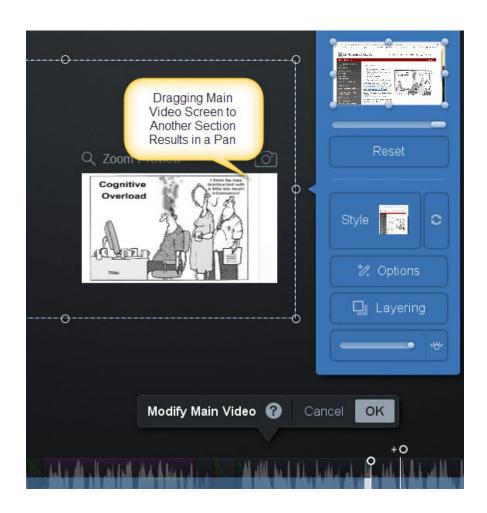

To return the screen to its original size, place your cursor farther along the timeline. Click the RESET BUTTON on the panel, and then click the small circle cursor on the timeline.

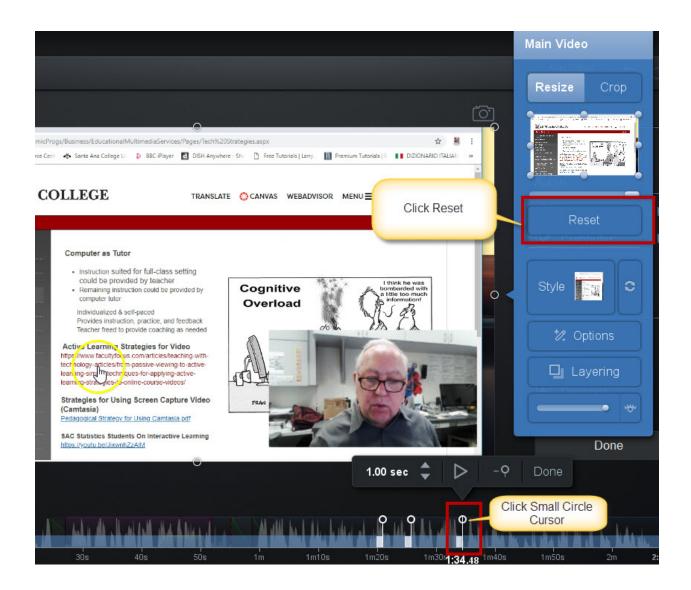